# **HANDS-ON Building a Studentmodel using MEBN/PrOWL2**

Jeroen Donkers, Maastricht University [Jeroen.donkers@maastrichtuniversity.nl](mailto:Jeroen.donkers@maastrichtuniversity.nl)

Preinstalled software needed for this session:

- Java JRE (recent version)
- Protégé ontology editor 5.0 or higher [\(http://protege.stanford.edu\)](http://protege.stanford.edu/)
- UnBBayes [\(http://sourceforge.net/projects/unbbayes\)](http://sourceforge.net/projects/unbbayes)
	- o GUI and plugins unbbayes.prs.mebn, unbbayes.gui.mebn.ontology.protege o Versions: Gui: 4.21.15, plugins 1.13.11 and 1.1.4, *or*
	- Gui: 4.21.18, plugins 1.14.13 and 1.2.5.
- Some Java IDE (e.g. Eclipse) (JDK needed)

We are going to create a very simple student model (with two MFrags).

# **Part 1: setting up your ontology**

### **1a. create empty ontology file**

- Start Protégé.
- Rename the ontology (field Ontology IRI) to: "studentmodel".
- Save the model in OWL/XML format under the filename "studentmodel.owl"

### **1b. create Classes**

- Switch to tab "Classes"
- Create classes Time, Task, Skill (all three, subclasses of Thing)

## **1c. create Instances (individuals)**

- Switch to tab "individuals"
- Create individuals for Skills: "writing", "desinging", "programming".
- Create individuals for Tasks: "task\_1", "task\_2"
- Save ontology

## **1d. create object properties (relations)**

- Switch to tab "object properties"
- Add property "needsSkill" (under topObjectProperty)
- Select "Task" for the domain and "Skill" for the range of this object property.
- Save ontology

#### **1e. create data properties**

- Switch to tab "data properties"
- Add property "finishedTask"
- Add as domain: Task and Time
- Select as range the built-in data type "xsd:Boolean"
- Add properties "practicedSkill" and "hasSkill"
- Add as domain: Skill and Time to both
- Select as range the built-in data type "xsd:Boolean" for both
- Save ontology

#### **1f. create relation between instances**

- Switch to tab "individuals"
- Select "task 1"
- Add object property assertion: needsSkill designing
- Add object property assertion: needsSkill writing
- Select "task 2"
- Add object property assertion: needsSkill programming
- Add object property assertion: needsSkill writing
- Save ontology
- Close Protégé

# **Part 2: creating the MEBN**

### **2a. create an MEBN file pair (.ubf + .owl)**

- Open UnBBayes
- Open file studentmodel.owl form part 1
	- o Select file type "MEBN with PR-OWL 2.0"
- Save the file under name "studentmodel.ubf"
	- o Select file type "MEBN with PR-OWL 2.0" (**DO THIS ALL THE TIME!!!)**
- Close UnBBayes
- You will find that two linked files have been created:
	- o Studentmodel.owl
	- o Studentmodel.ubf
- Open studentmodel.owl in Protégé and observe the additions (imported ontology "pr-owl2.owl") DO NOT SAVE!

### **2b. add time steps**

- Open UnBBayes
- Open file studentmodel.**ubf** form part 2a (**DO NOT SELECT THE OWL FILE)** o Select file type "MEBN with PR-OWL 2.0"
- In the MTheory tab, select MTheory entities pane (button with the orange circle):
- Select Class "Time" and check the box "is Ordenable"
- Select the Entity instances pane (diamond and orange circle):
- Select "Time [Ord]"
- Add time instances "T0", "T1", "T2", "T3" (enter name and use "+" button).
- Save the file (Select file type "MEBN with PR-OWL 2.0")

#### **2c. create the MFrag "taskskills"**

- Insert a new MFrag (use third vertical button):
- Change the name of the MFrag in "taskskills" (name field at top of right pane, press Enter)
- Insert a task variable
	- o Press "insert Ordinary variable" button
	- o Click in the right pain to place the variable node
	- o Select "Task" from the dropdown box
	- o Enter "a" as the name for the variable
	- o Enlarge the "IsA" node symbol to make the text is readable:
- Add a variable "s" of type Skill
- Add the relation node "needsSkill"
	- o Select the "Property2Node" tab on the top
	- o Select the middle button ("Show OWL properties")
	- o Locate property "needsSkill" and drag it to the right pane
	- o Enlarge the node to make the text readable.
	- o Select the "Mtheory" tab on de top
	- o Unselect and reselect the "needsSkill" node (the left pane will change)
	- o Select the button for parameters (parantheses)
	- o Double click on "a (Task)" and double click on "s (Skill)" to add the parametes
	- $\circ$  Click on the "T+" button and the "+" button to set Boolean values for this node (true, false, absurd).
- Save your file

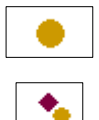

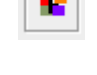

 $\Box$ 

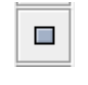

isA(a,Task)

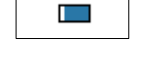

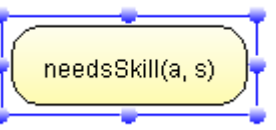

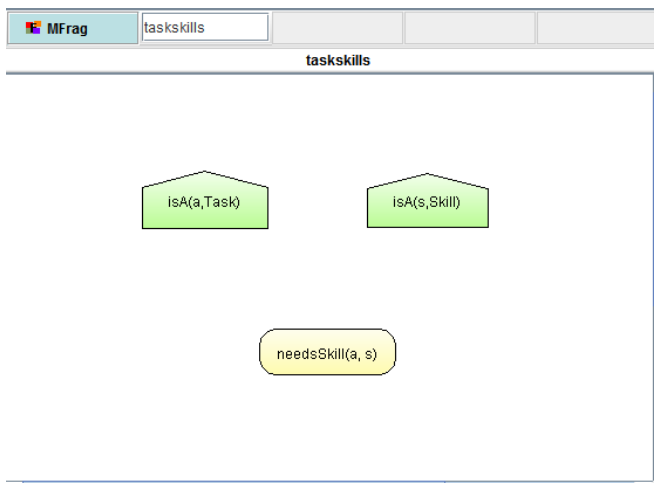

*The result of 2c: MFrag taskskills*

## **2d. create the MFrag "practice"**

- Insert a new MFrag "pratice"
- Insert variable t of type Time
- Add a variable "a" of type Task and a variable "s" of type Skill
- To restrict the relation between task and skill:
	- o Add a context node to the Mfrag (use button "C"):
	- o Double click "formula" in the left upper pane
	- o Double click node "needsSkill" in the left lower pane (tree)
	- $\circ$  Double click on "needsSkill" that just appeared in the upper pa
	- $\circ$  Select "a" for the Task\_label and "s" for the Skill\_label  $\circ$  The node should now look like:
	- The node should now look like:
- From the Property2Node tab drag property "finishedTask" to the MFrag.
	- o Set parameters to "a" and "t"
	- o Add Boolean values to this node
- From the Property2Node tab drag property "practicedSkill" to the MFrag.
	- o Set parameters to "s" and "t"
	- o Add Boolean values to this node
- Add an arrow from finishedTask to practicedSkill:
- Save your file

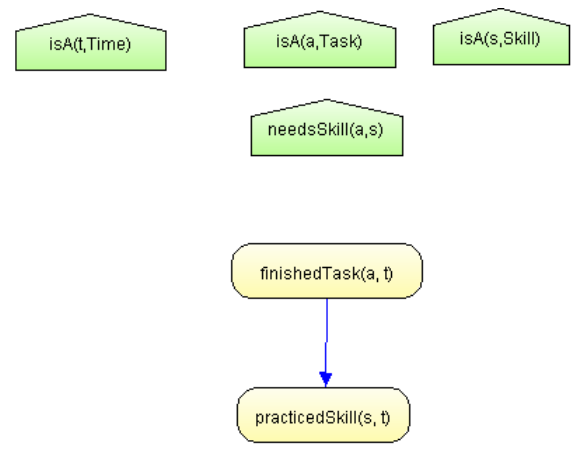

*Result of 2d: MFrag practice*

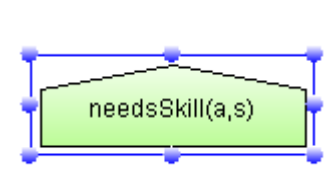

#### **2e. create MFrag "skilldevelopment"**

- Insert a new MFrag "skilldevelopment"
- Insert variables t and tprev of type Time
- Add a variable "s" of type Skill
- From the Property2Node tab drag property "hasSkill" to the MFrag.
	- o Set parameters to "s" and "t"
	- o Add Boolean values to this node
- Add an input node using the "I" button
	- o Select node "hasSkill" from the left tree
	- o Select "s" for the Skill label
	- o Select "tprev" for the Time\_label
- Add an arrow from inputnode "hasSkill(s,tprev)" to "hasSkill(s,t)"
- Add a second input node
	- o Select node "practicedSkill from the left tree
	- o Select "s" and "t" for the labels
- Add an arrow from inputnode "practicedSkill(s,t)" to "hasSkill(s,t)"

 $\#$ 

Save your file

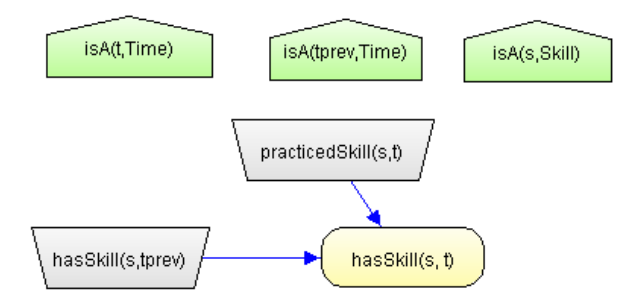

*The result of 2e: MFrag skilldevelopment*

#### **2f create local distributions**

- Open MFrag Practice, click on node "practicedSkill"
- Open the probability table editor:
- Enter the following formula (using the buttons):

```
if any t have ( finishedTask = true) [
    true = 0.8,
    false = 0.2,
   absurd = 0] else [
   true = 0.2,
    false = 0.8,
    absurd = 0
 ]
   • Click on "Save" and then on "Compile"
   • In node "finishedTask" add the formula
[
    true = 0.01,
    false = 0.99,
    absurd = 0
]
```
• Remember to press "Save" and then "Compile"

- Open MFrag skilldevelopment, click on "hasSkill"
- Edit the probability table and fill in the following formula:

```
if any t have ( practicedSkill=true ) [
if any tprev have (hasSkill=true) [
    true = 0.9,
    false = 0.1,
    absurd = 0
] else [
   true = 0.7,
    false = 0.3,
    absurd = 0
]
] else [
if any tprev have (hasSkill=true) [
    true = 0.6,
    false = 0.4,
    absurd = 0
] else [
    true = 0.1,
    false = 0.9,
    absurd = 0
]]
```
- Remember to press "Save" and then "Compile"
- Save your file

# **Part 3: querying the network**

Now we are ready to query the MEBN network.

First add some context knowledge:

- Open the findings editing pane
- Select needsskill and use the pencil button to add
	- o Task 1 needs skill writing
	- o Task 2 needs designing

Then add an observation:

- Select finishedTask and use the pencil to add:
	- $\circ$  Task 1 was finished on T0

Now we can query:

- Press the query button:
- Select "hasSkill" from the list
- Select skill "writing" and time "T1"
- Press Execute

#### The following query-graph (SSBN) appears (after rearranging the nodes a bit):

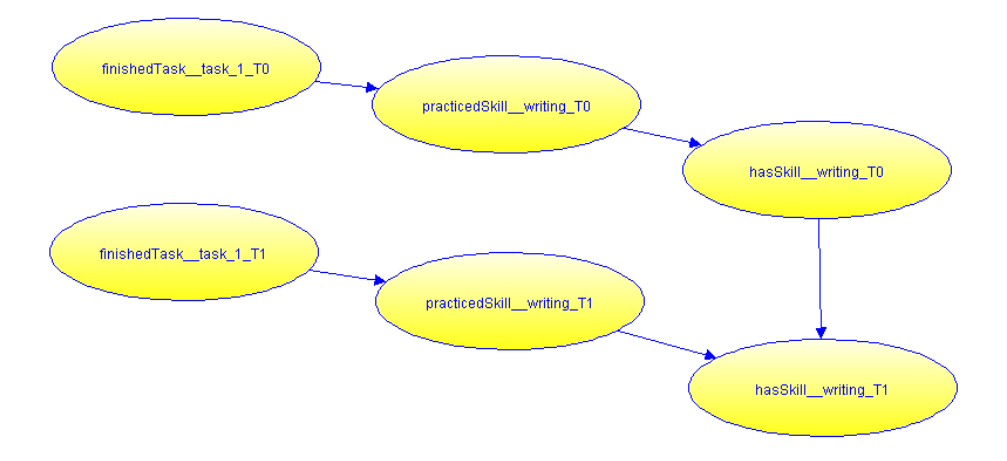

On the lft you can see the resulting properties. By right-clicking on the nodes, you can show the belief bars in the nodes:

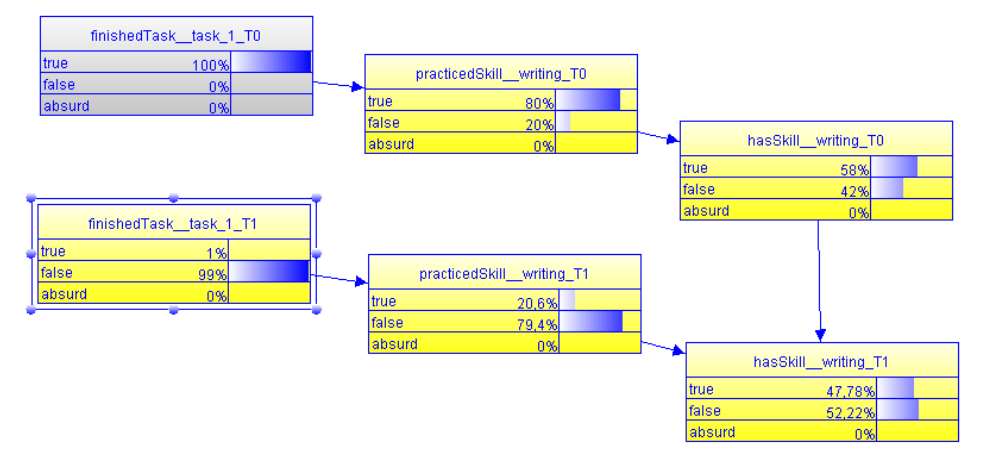

You can see that the skill decreases a bit, because it was practiced only at T0. Use the edit network button to return to the edit mode:

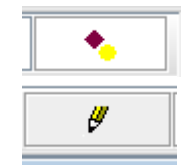

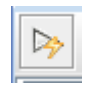

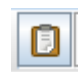

Now change the context such that Task 2 also needs writing skill. Add the observation that task 2 was finished at T1. Query the writing skill at time T2.

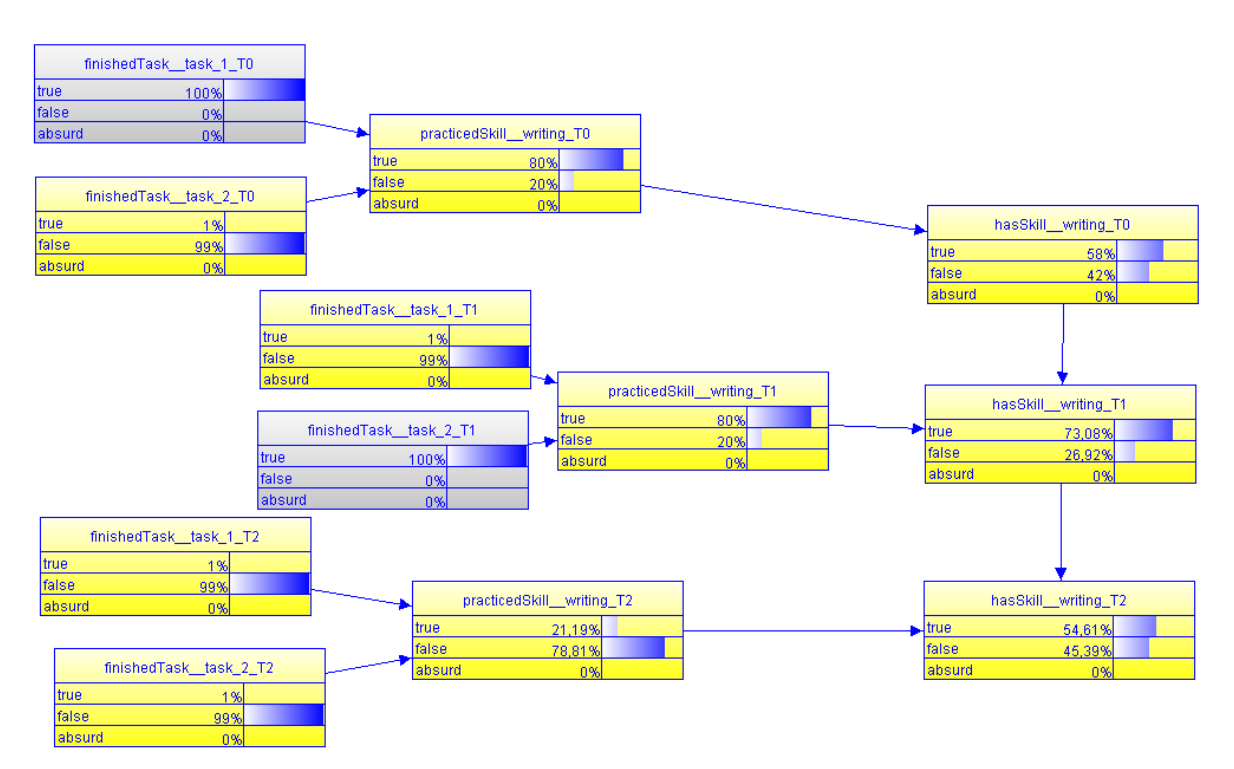

# **Additional tasks**

- Try adding some more context knowledge, observations and queries.
- What happens if you change the probability tables?
- Discuss the shortcomings and possible improvements of this simple model.
- Open and study the Watchme student model in UnBBayes

# **Part 4: querying the network in Java**

Import the eclipse project into Eclipse and open the "main.java" file:

```
public static void main(String[] args) {
File ubf = new File("C:\\\\gala_workshop\\\\models\\\\studentmodel.ubf");
try {
    UnBBayesWrapper ub = new UnBBayesWrapper(ubf);
    ProbabilisticNetwork pr=null;
     // add context knowledge
ub.addBooleanEntityFinding("needsSkill", new String[] {"task 1", "writing"},true);
ub.addBooleanEntityFinding("needsSkill", new String[] {"task 2", "writing"},true);
     // add observations
ub.addBooleanEntityFinding("finishedTask", new String[] {"task 1", "T0"},true);
ub.addBooleanEntityFinding("finishedTask", new String[] {"task 2", "T1"},true);
     // make query
    List<QueryItem> q = Arrays.asList(new QueryItem("hasSkill",
                               Arrays.asList("writing", "T2")));
     // run query
    pr = ub.query(q); // collect output probabilities
     System.out.println("OUTPUT:");
    ProbabilisticNode pn = (ProbabilisticNode) pr.getNode("hasSkill_writing_T0");
    System.out.println("p(has writing skill at T0) = "+pn.getMarginalAt(0));
    pn = (ProbabilisticNode) pr.getNode("hasSkill_writing_T1");
   System.out.println("p(has writing skill at T1) = "+pn.getMarginalAt(0));
    pn = (ProbabilisticNode) pr.getNode("hasSkill_writing_T2");
    System.out.println("p(has writing skill at T2) = "+pn.getMarginalAt(0));
} catch (Exception e) {
      System.out.println(e.toString());
      e.printStackTrace();
}}
```
Study the above code, run it (change the path to the ubf file as needed).

Try to create more queries to the network.